# 在Firepower设备管理器中配置并验证系统日志

# 目录

简介 先决条件 要求 配置 验证 故障排除

# 简介

本文档介绍如何在Firepower设备管理器(FDM)中配置系统日志。

# 先决条件

### 要求

Cisco 建议您了解以下主题:

- Firepower威胁防御
- 运行Syslog软件以收集数据的Syslog服务器

### 配置

步骤1:在Firepower设备管理器主屏幕中,选择屏幕右下角System Settings下的Logging Settings。

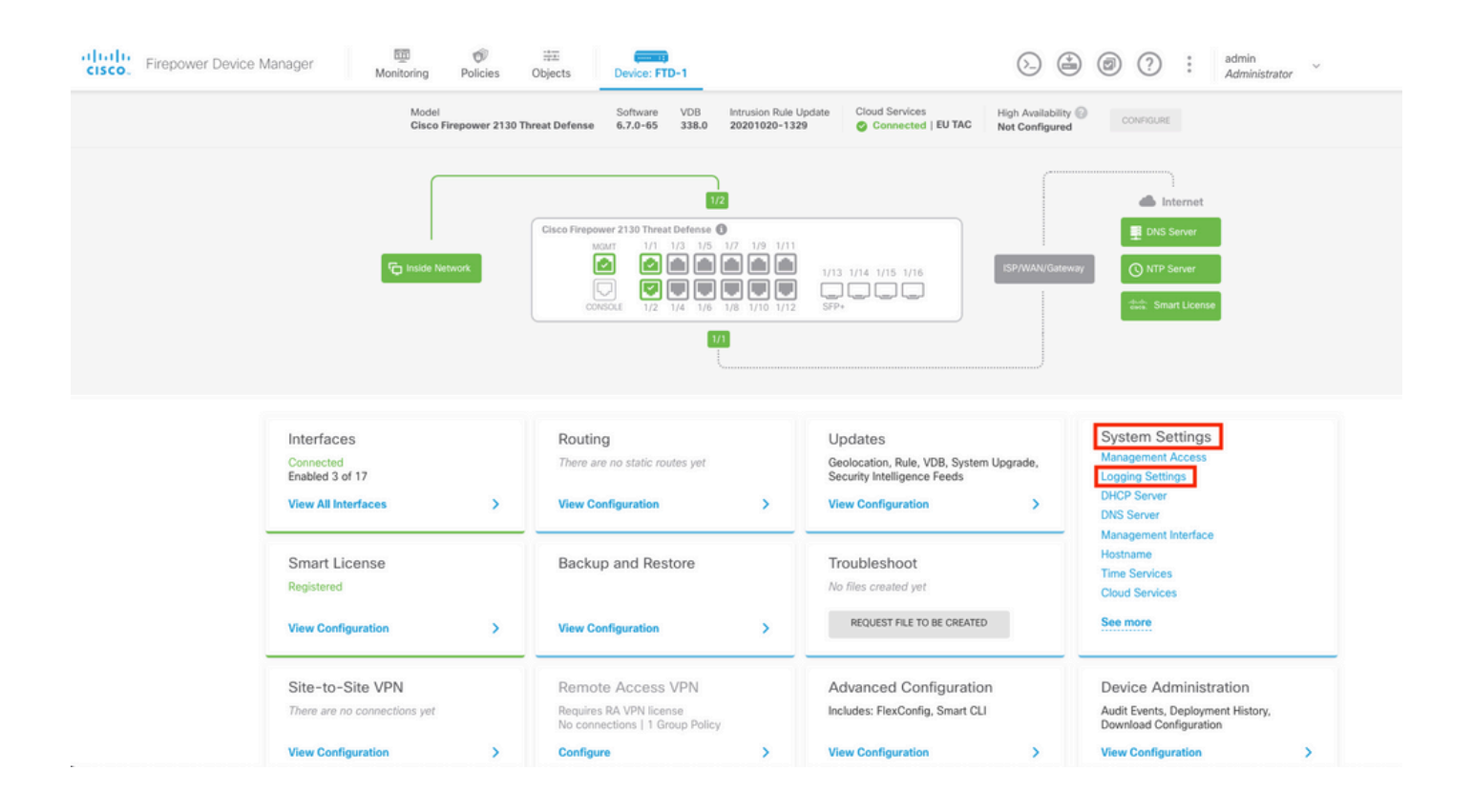

#### 第二步:在"系统设置"屏幕上,选择左侧菜单中的"日志记录设置"。

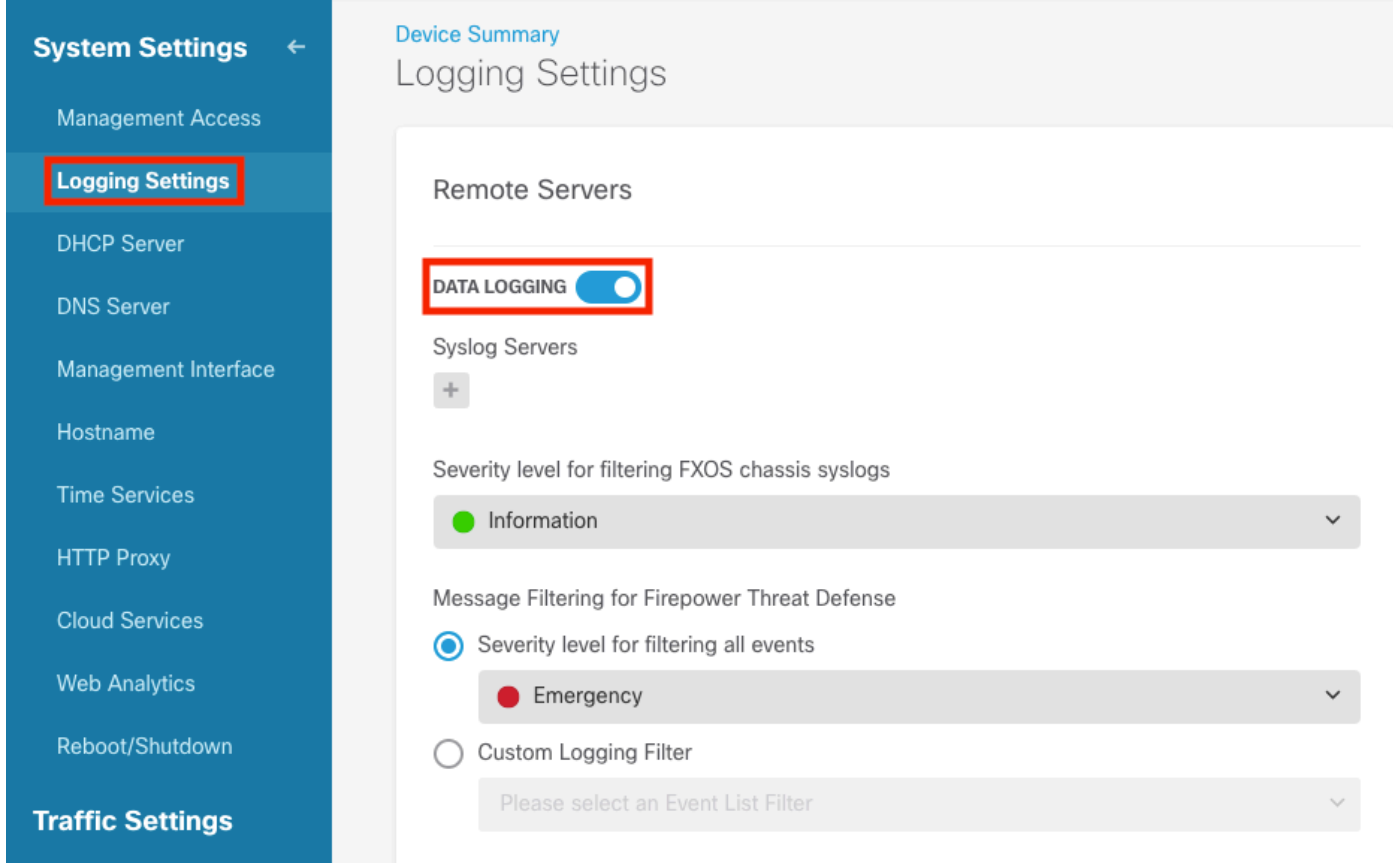

第三步: 选择Syslog Servers下的+号设置Data Logging切换开关。

第四步:选择Add Syslog Server。或者,您可以在Objects - Syslog Servers中创建系统日志服务器 对象。

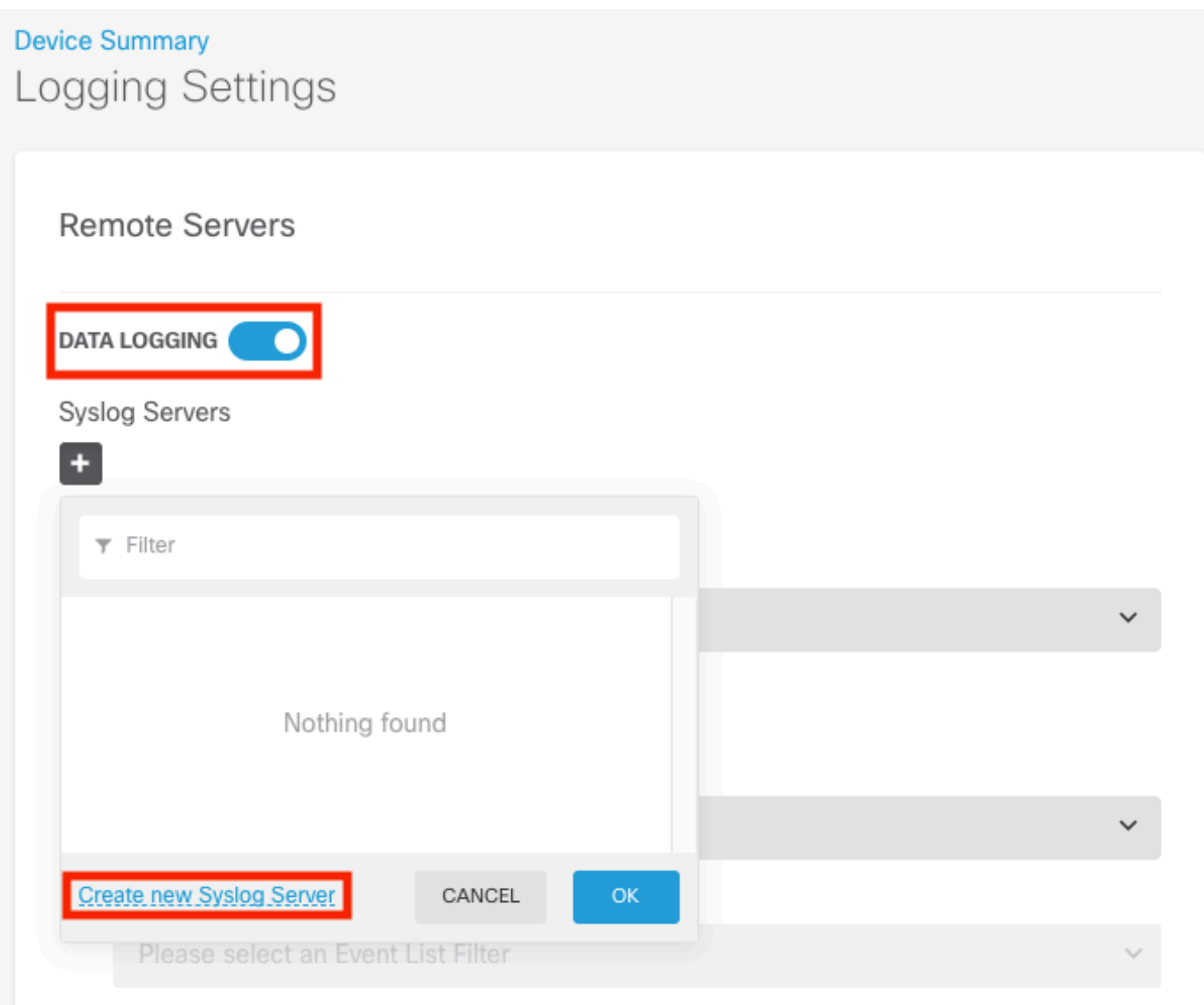

第五步:输入系统日志服务器的IP地址和端口号。选择"数据接口"的单选按钮,然后选择"确定"。

# **Edit Syslog Entry**

**IP Address** 

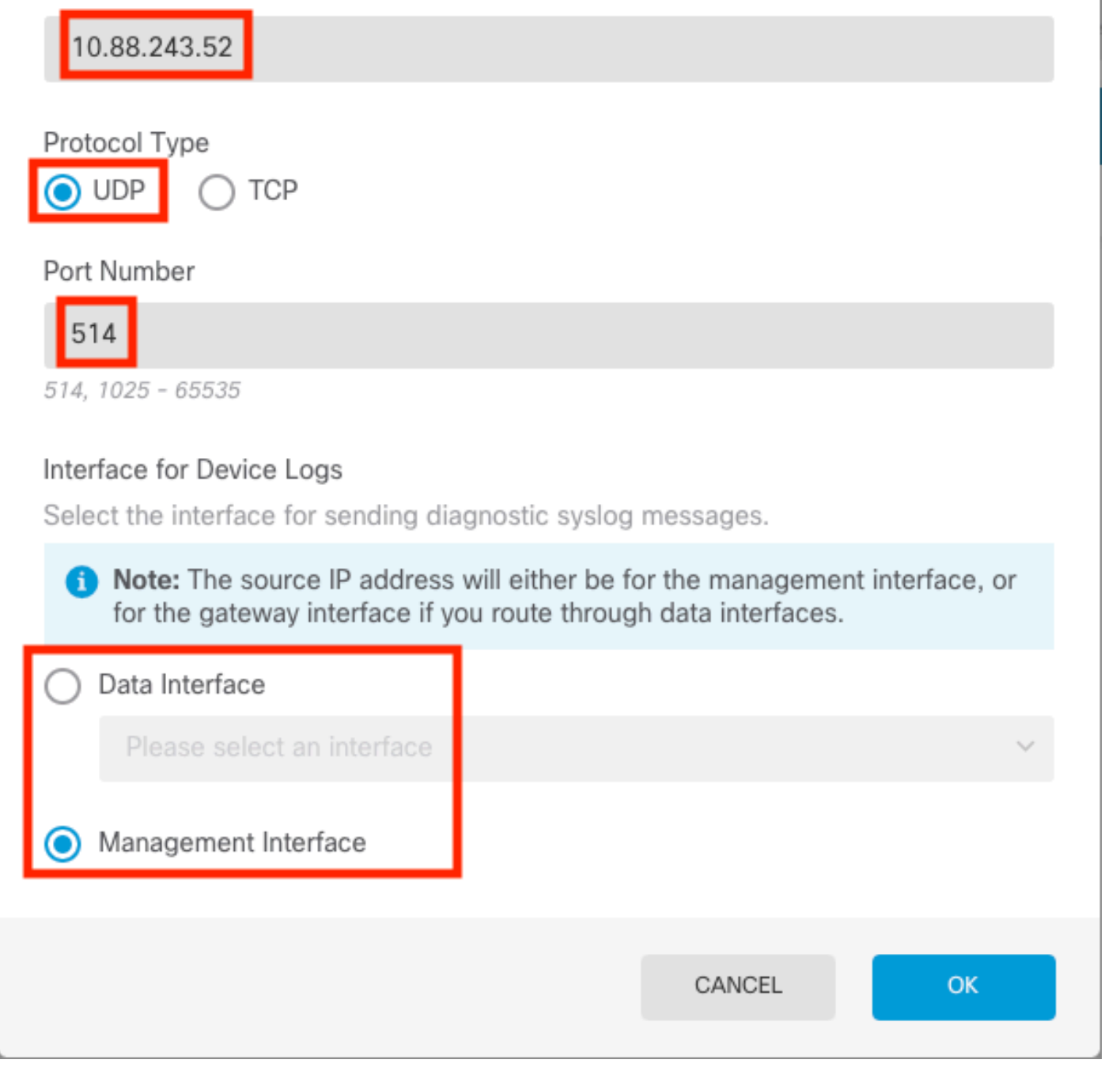

 $\times$ 

Q

第六步:接下来,选择新的Syslog服务器,然后选择OK。

### Syslog Servers

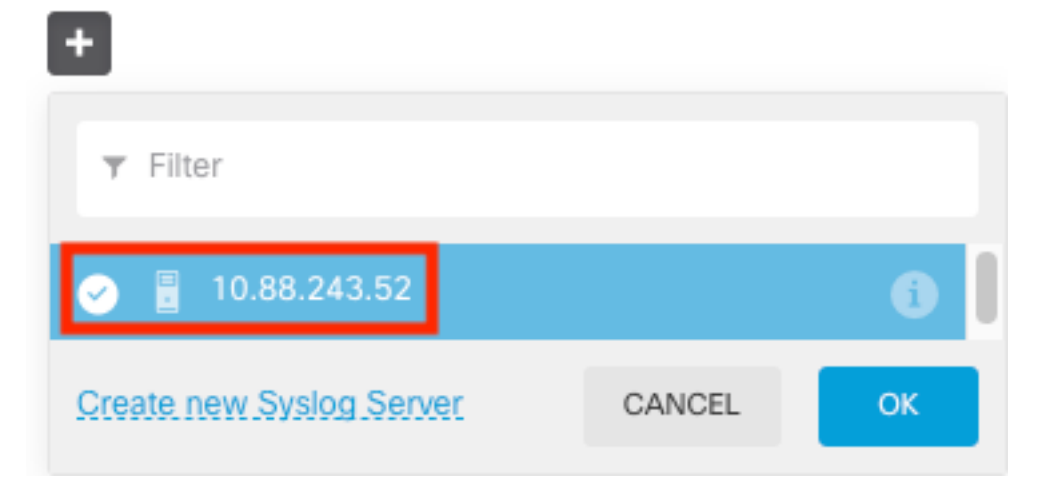

步骤 7.选择Severity level for filtering all events单选按钮并选择所需的日志记录级别。

#### **Remote Servers**

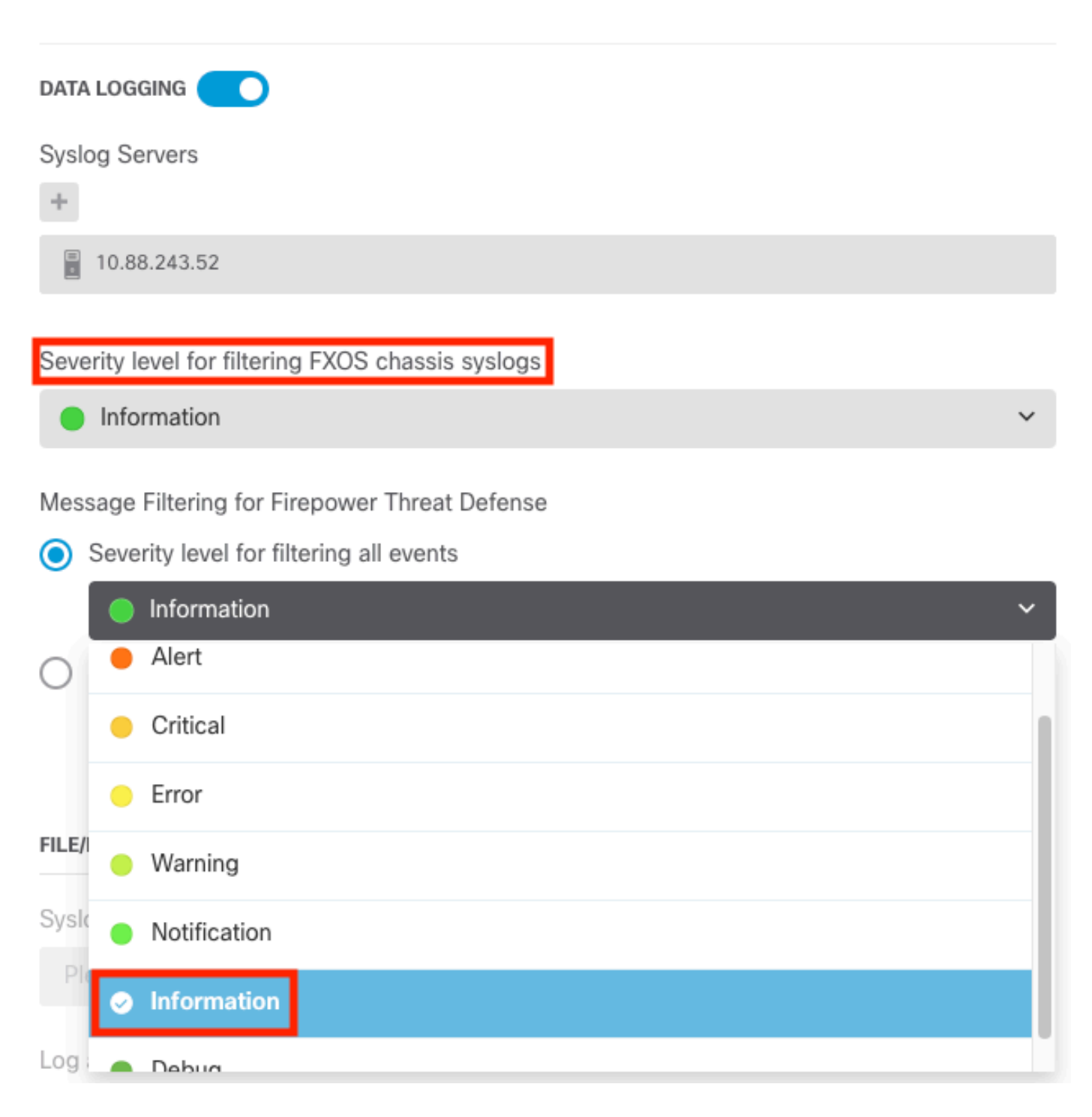

#### 步骤 8选择屏幕底部的Save。

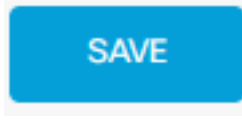

步骤 9验证设置是否成功。

# **Device Summary Logging Settings**

Successfully saved logging settings.

#### 步骤 10部署新设置。

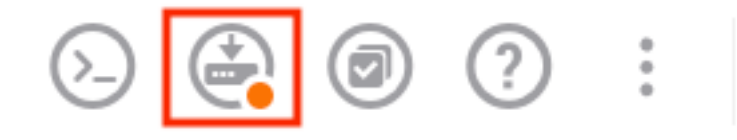

admin Administrator

#### 和

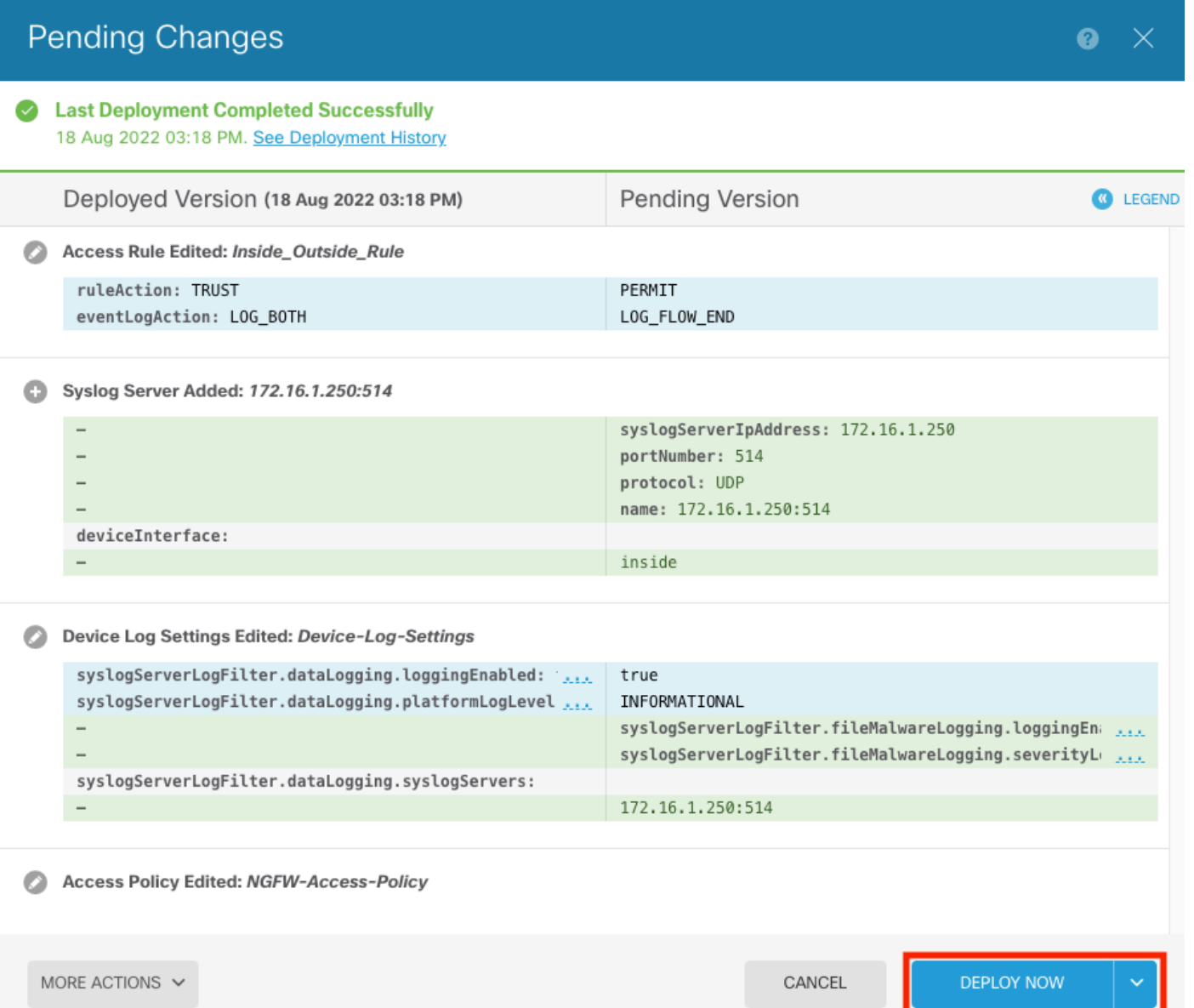

#### 可选。

此外,可以将访问控制策略访问控制规则设置为登录系统日志服务器:

#### 步骤1:点击屏幕顶部的Policies(策略)按钮。

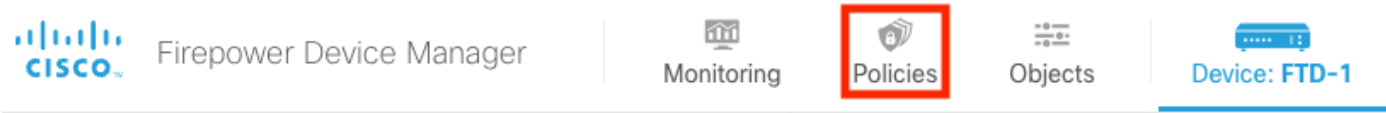

#### 第二步: 将鼠标悬停在ACP规则的右侧以添加日志记录并选择铅笔图标。

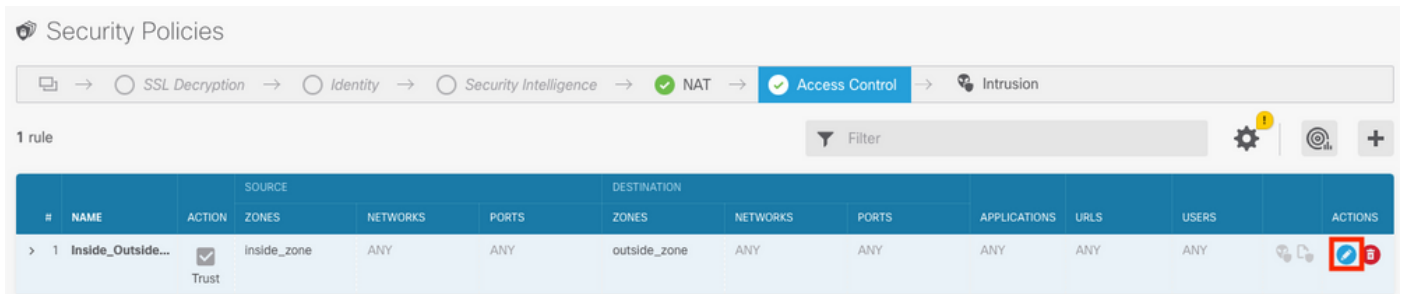

**第三步:**选择Logging选项卡,选择At End of Connection的单选按钮,选择Select a Syslog Alert Configuration下的下拉箭头,在Syslog Server上选择,然后选择OK。

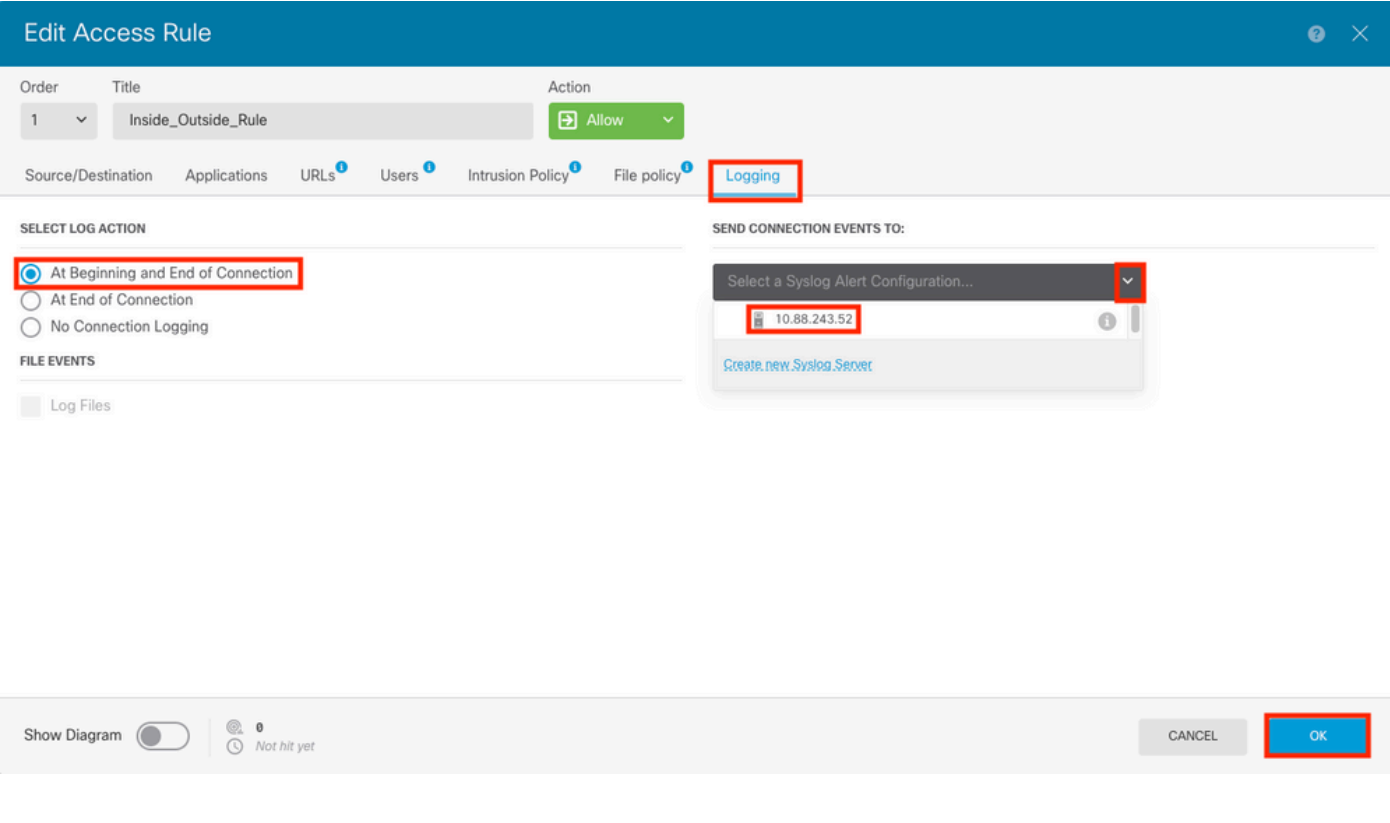

第四步:部署配置更改。

### 验证

步骤1:任务完成后,可以使用show running-config logging命令检验FTD CLI清除模式中的设置。

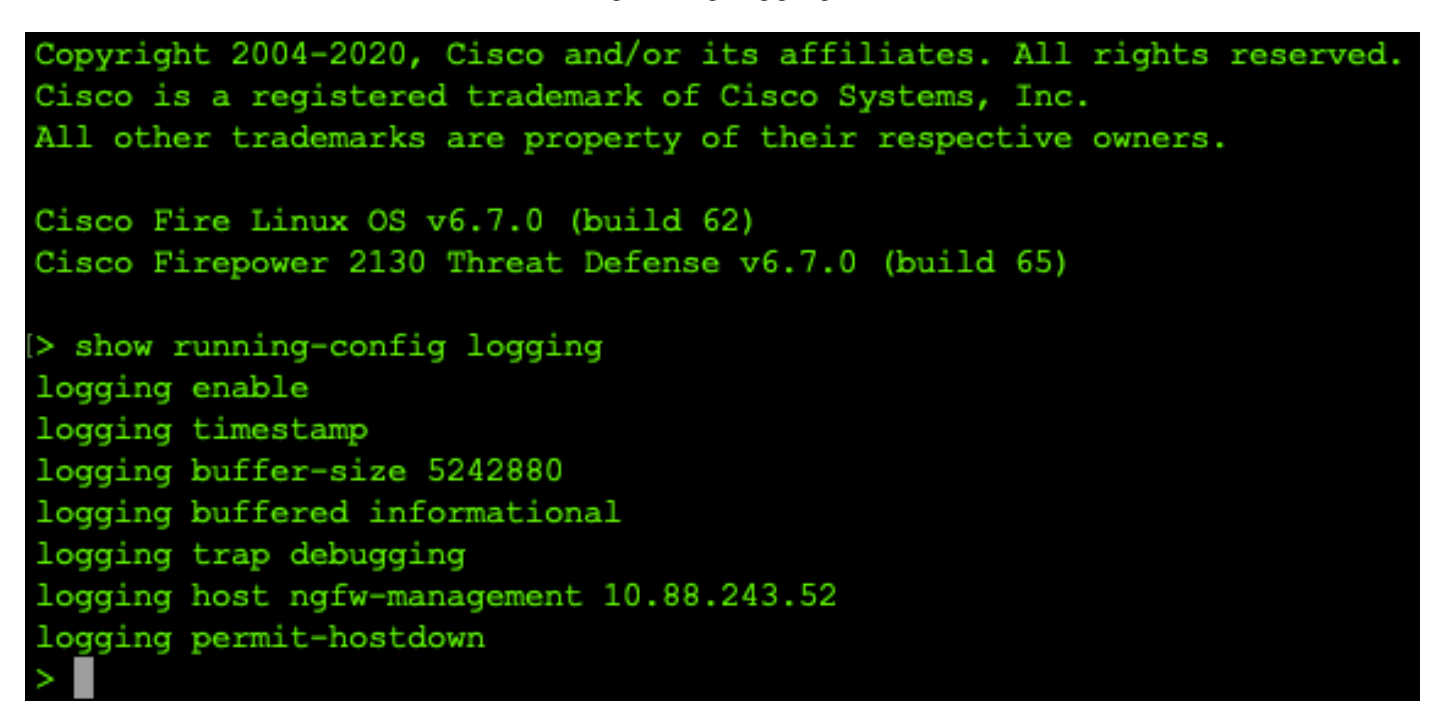

第二步:导航到Syslog服务器并验证Syslog服务器应用程序是否接受Syslog消息。

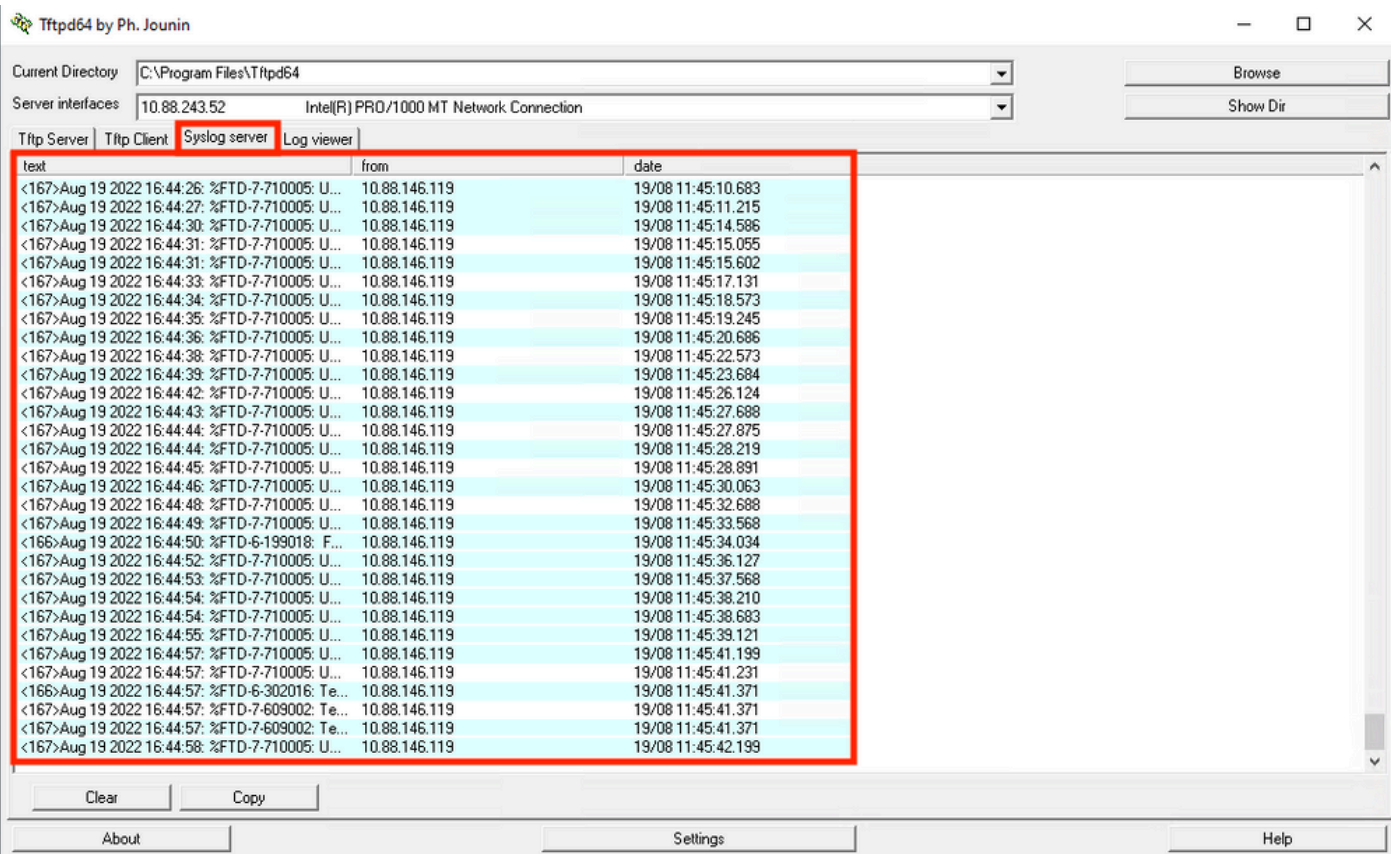

## 故障排除

步骤1:如果Syslog应用程序上的Syslog消息生成任何消息,请从FTD CLI执行数据包捕获以检查数 据包。在clish提示符后输入system support diagnostic-cli命令,从Clish模式更改为LINA。

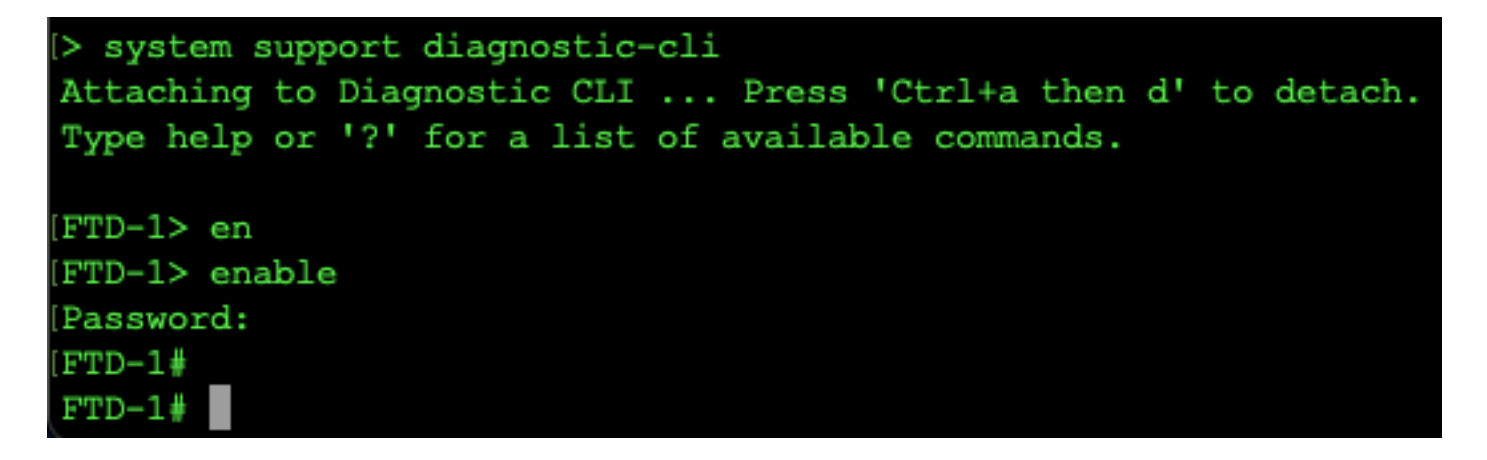

**第二步:**为udp 514创建一个数据包捕获(如果使用tcp,则为tcp 1468)

**第三步:**验证通信是否正在进行到Syslog服务器上的网络接口卡。使用Wireshark或加载的其他数据 包捕获实用程序。双击Wireshark中的接口,让系统日志服务器开始捕获数据包。

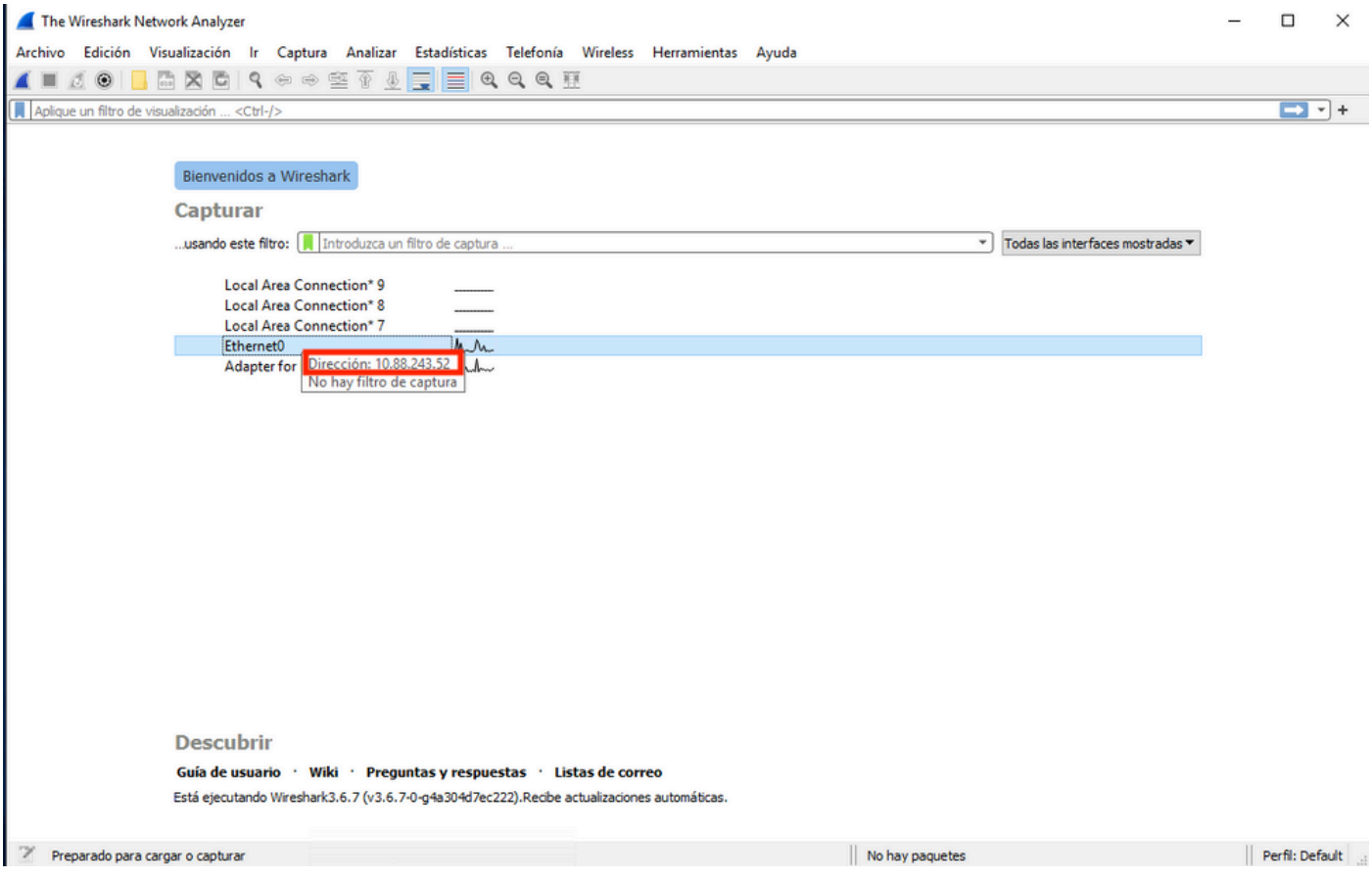

第四步:键入udp.port==514并选择顶部栏右侧的箭头,在顶部栏中为udp 514设置显示过滤器。从 输出中,确认数据包是否正在发送到Syslog服务器。

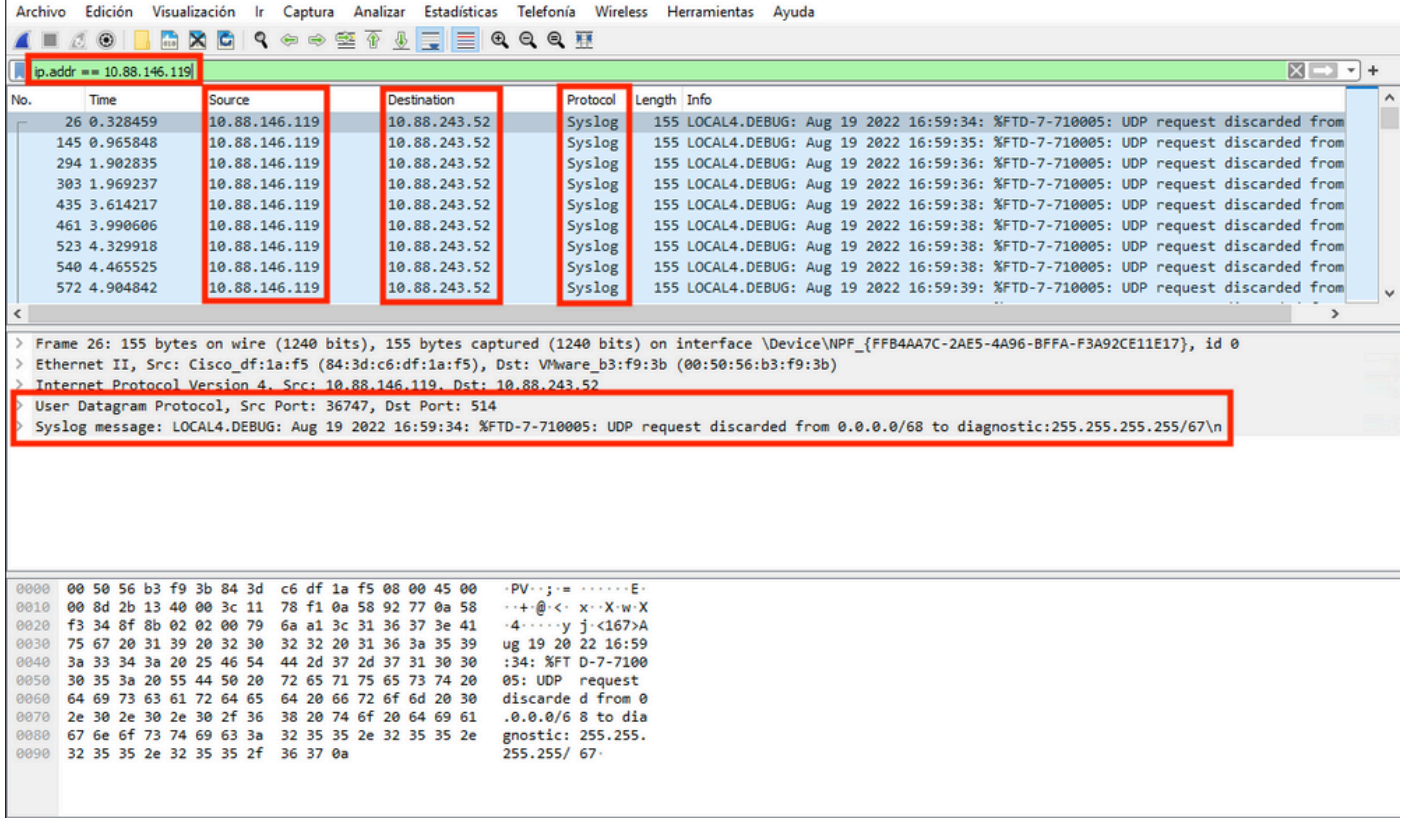

<sup>2</sup> wireshark\_Ethernet01BP1Q1.pcapng

Ethernet0

|| Paquetes: 11865 · Mostrado: 77 (0.6%) · Perdido: 0 (0.0%) || Perfil: Default |

 $\square$   $\times$ 

**第五步:**如果Syslog服务器应用程序未显示数据,请排除Syslog服务器应用程序中的设置故障。确 保使用的是正确的udp/tcp协议和正确的端口514/1468。

#### 关于此翻译

思科采用人工翻译与机器翻译相结合的方式将此文档翻译成不同语言,希望全球的用户都能通过各 自的语言得到支持性的内容。

请注意:即使是最好的机器翻译,其准确度也不及专业翻译人员的水平。

Cisco Systems, Inc. 对于翻译的准确性不承担任何责任,并建议您总是参考英文原始文档(已提供 链接)。